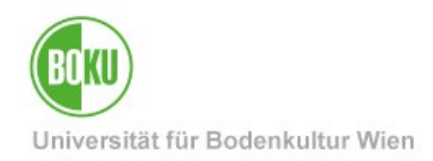

# **Plagiatsprüfung**

Diese Anleitung für Lehrende beschreibt die Verwendung der Plagiatssoftware "Turnitin".

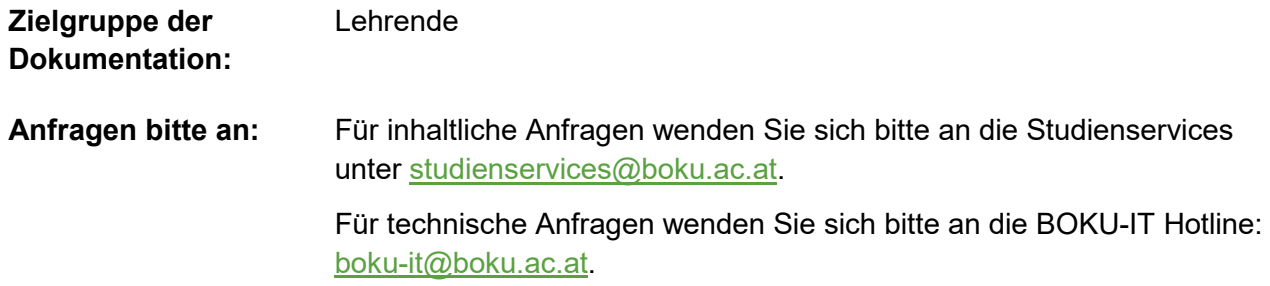

# **Inhaltsverzeichnis**

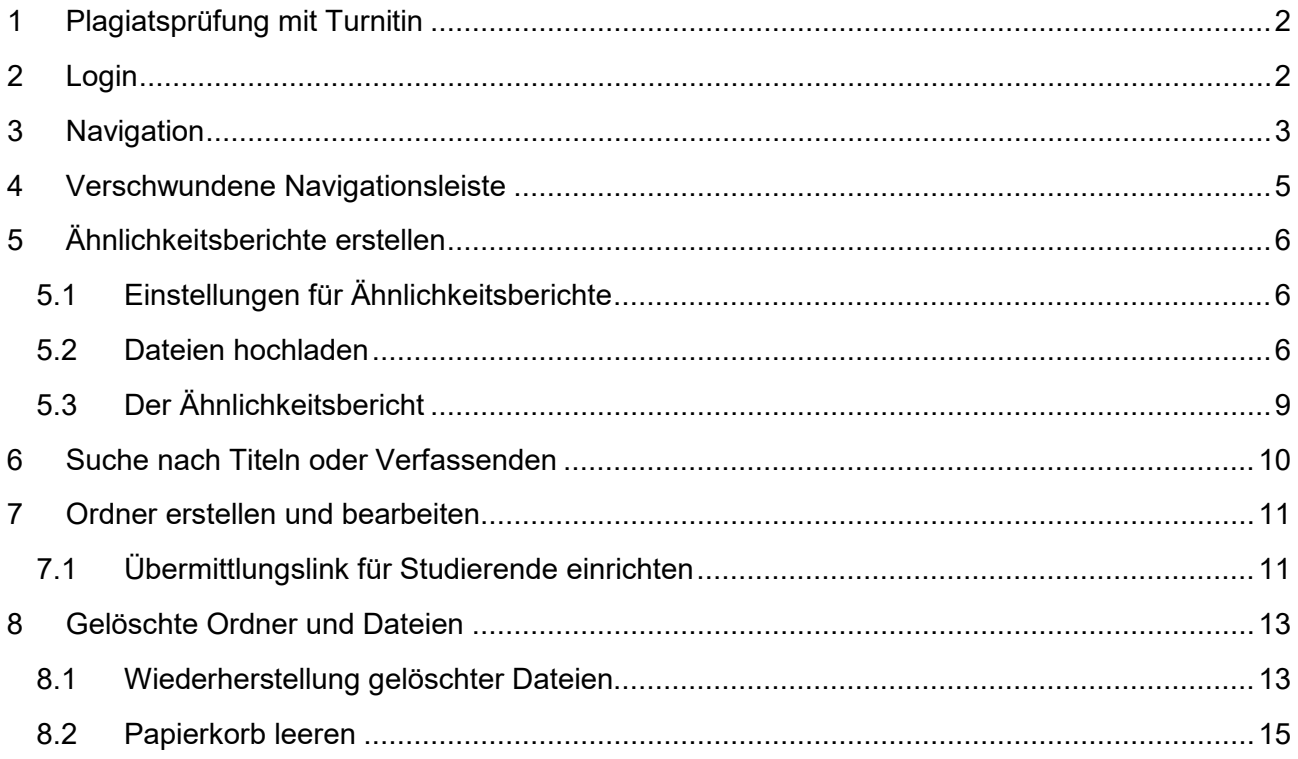

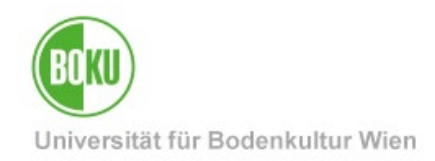

### <span id="page-1-0"></span>**1 Plagiatsprüfung mit Turnitin**

Die Plagiatsprüfung wird mittels Turnitin durchgeführt:

• <https://turnitin.boku.ac.at/>

### <span id="page-1-1"></span>**2 Login**

Lehrende der BOKU haben die Möglichkeit sich bei Turnitin mit ihren BOKU-Zugangsdaten via Shibboleth (SSO) anzumelden.

Dort haben Sie die Möglichkeit, Dateien von Studierenden auf den Turnitin-Server hinaufzuladen, wo die Plagiatsprüfung durchgeführt wird.

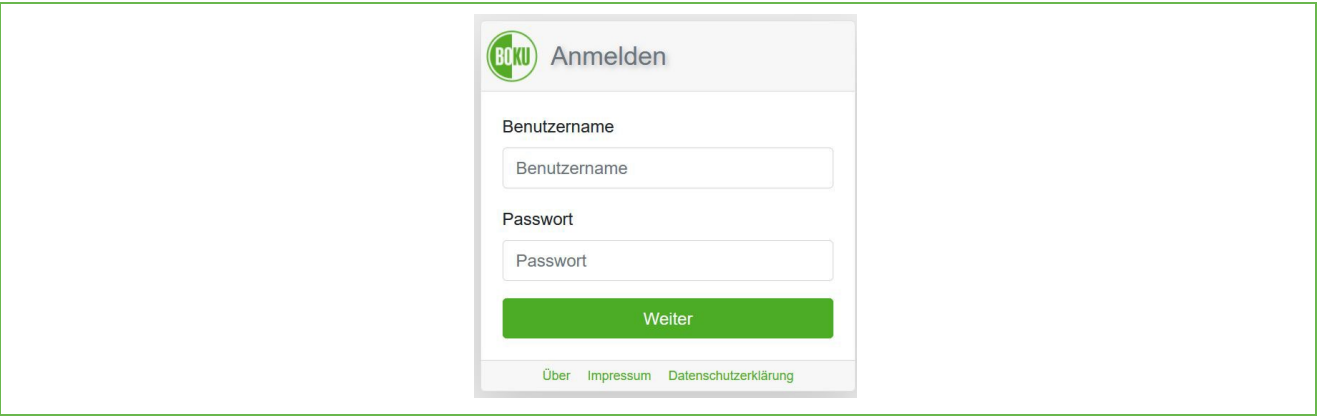

#### Abbildung 1: Login via SSO

Anschließend bestätigen Sie die Weiterleitung zu Turnitin mit Klick auf "Fortfahren":

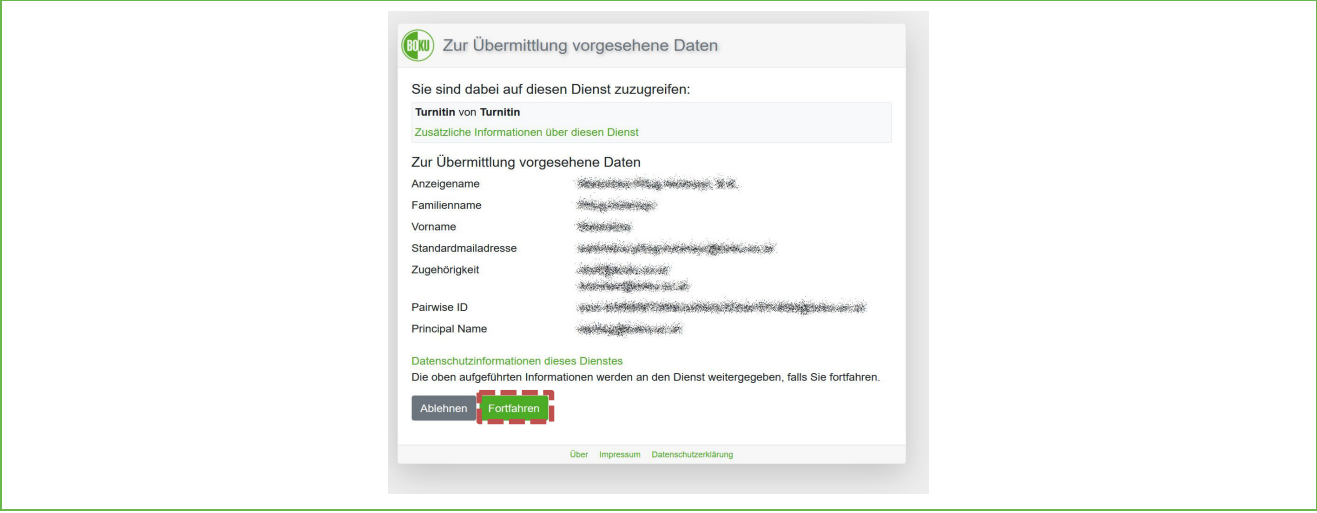

#### Abbildung 2: Fortfahren

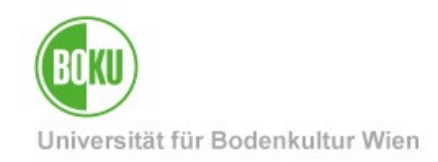

Nach dem Login sehen Sie die Startseite:

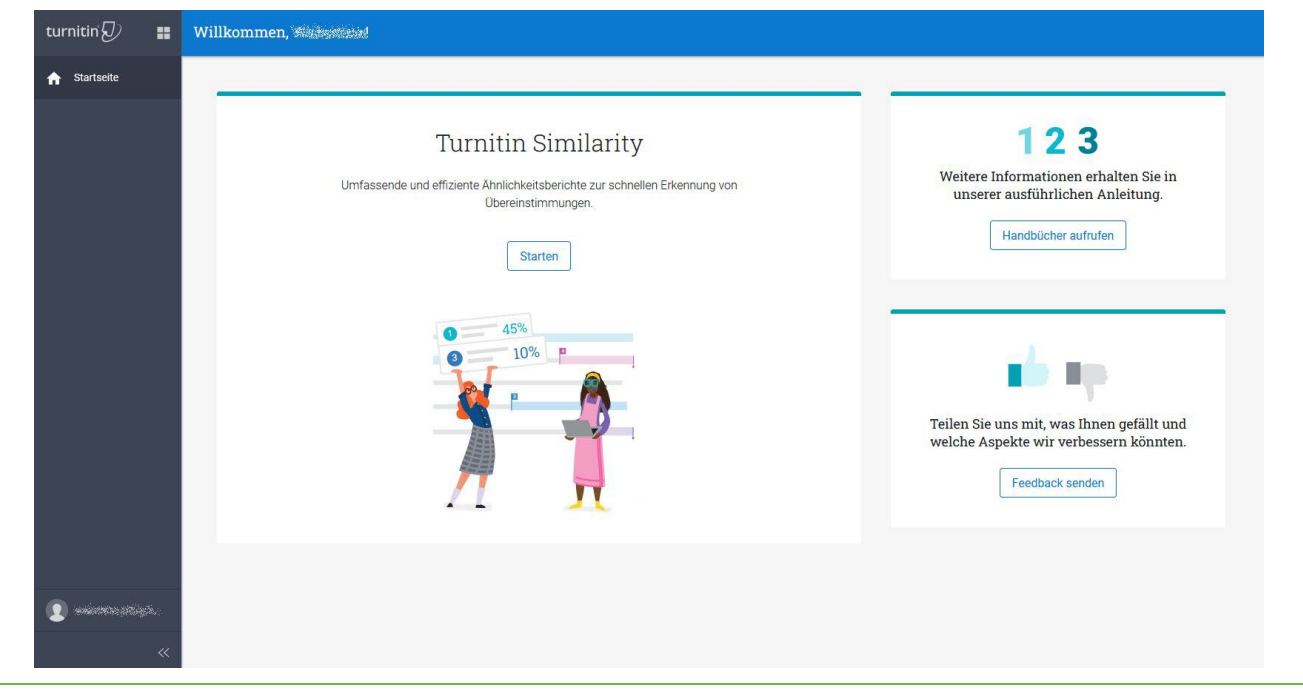

Abbildung 3: Startseite

# <span id="page-2-0"></span>**3 Navigation**

Über Ihr Benutzerprofil kommen Sie zu den persönlichen Einstellungen und zur Abmeldung:

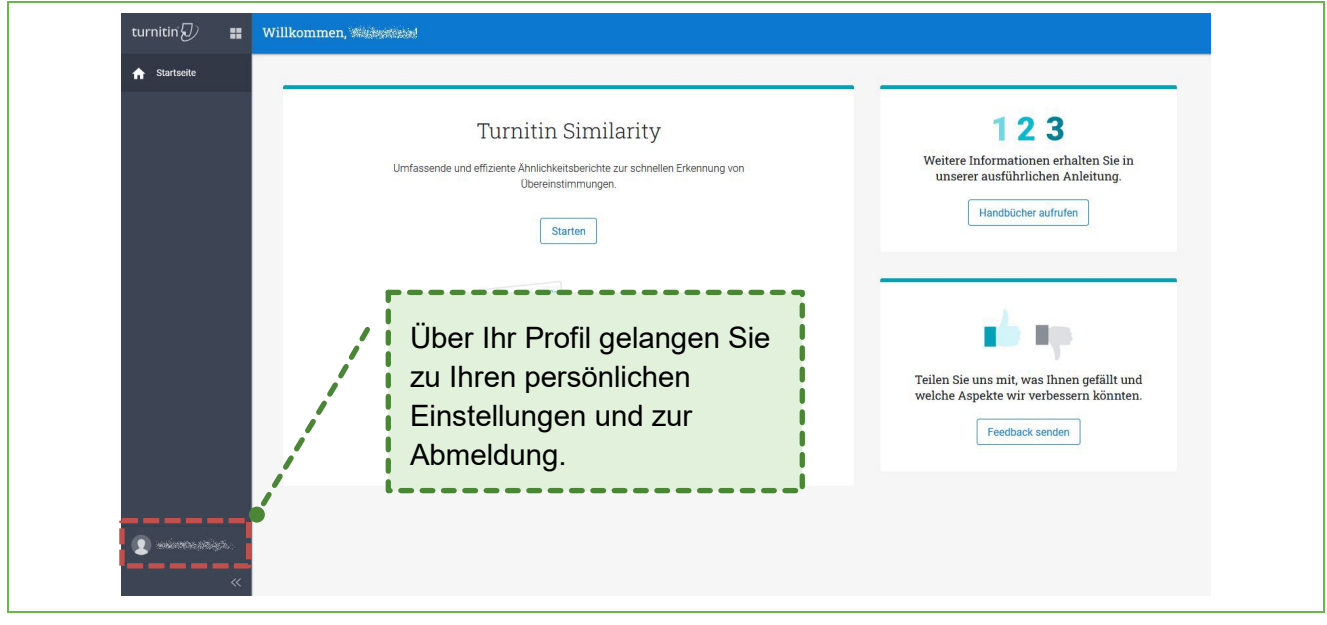

#### Abbildung 4: Navigation

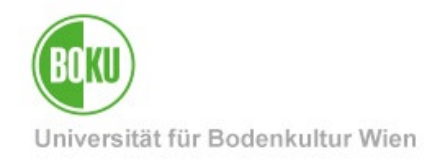

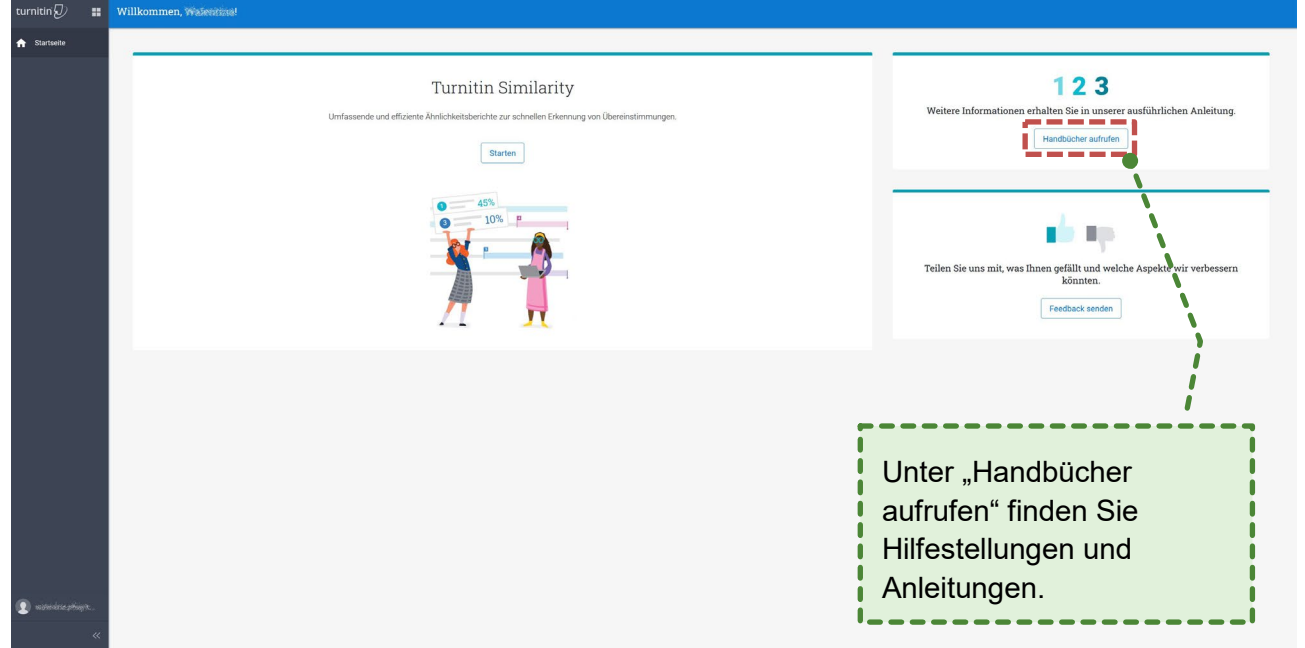

Unter "Handbücher aufrufen" finden sich nützliche Hilfestellungen und Anleitungen.

#### Abbildung 5: Handbücher

Mit "Starten" können Sie beginnen, Ähnlichkeitsberichte zu erstellen.

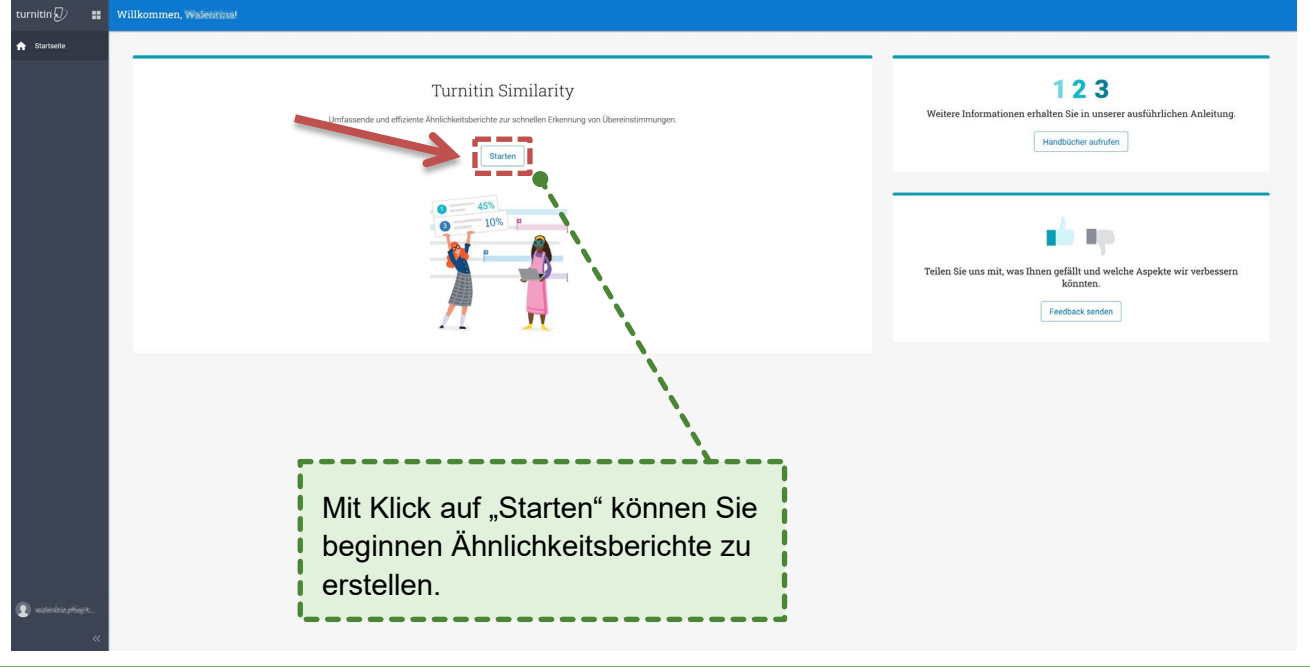

Abbildung 6: Ähnlichkeitsbericht starten

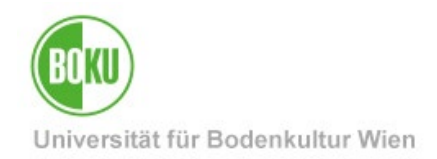

Die Ähnlichkeitsberichte können Sie auch starten, indem Sie die vier Kästchen oben links auswählen und anschließend "Turnitin Similarity":

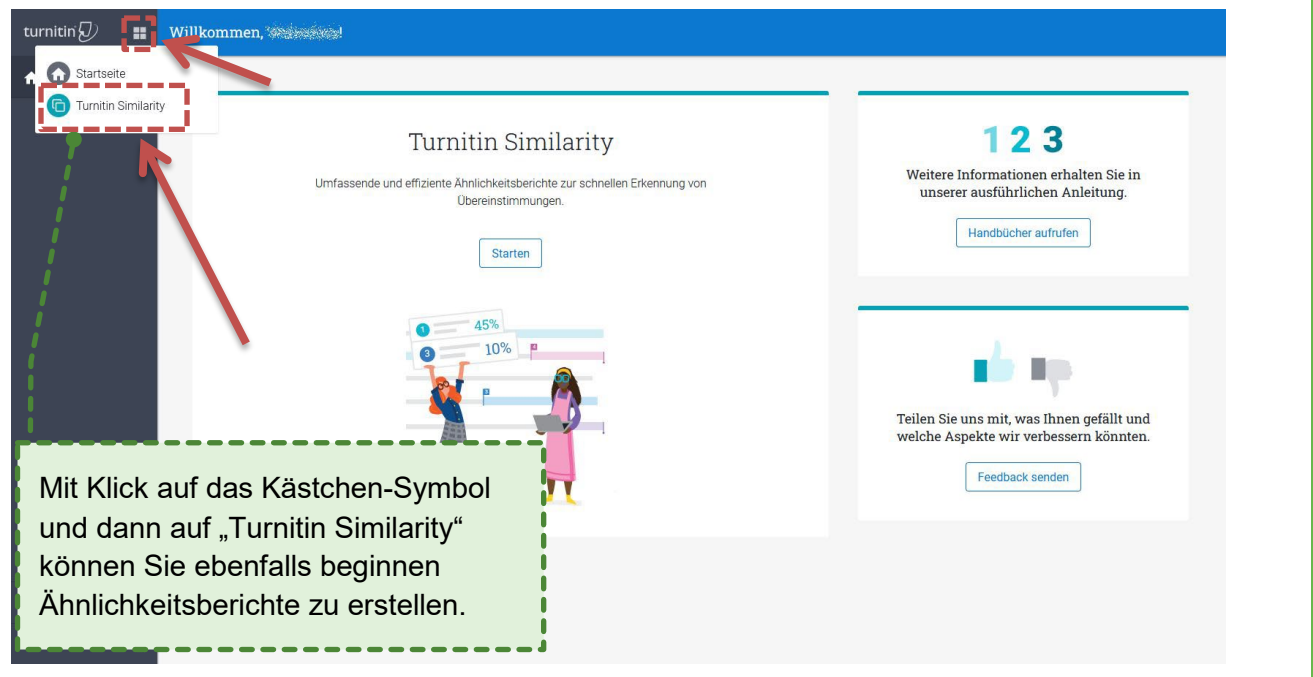

Abbildung 7: Ähnlichkeitsbericht starten

### <span id="page-4-0"></span>**4 Verschwundene Navigationsleiste**

Wenn die Navigationsleiste eingeklappt ist, kann man sie jederzeit wieder ausklappen:

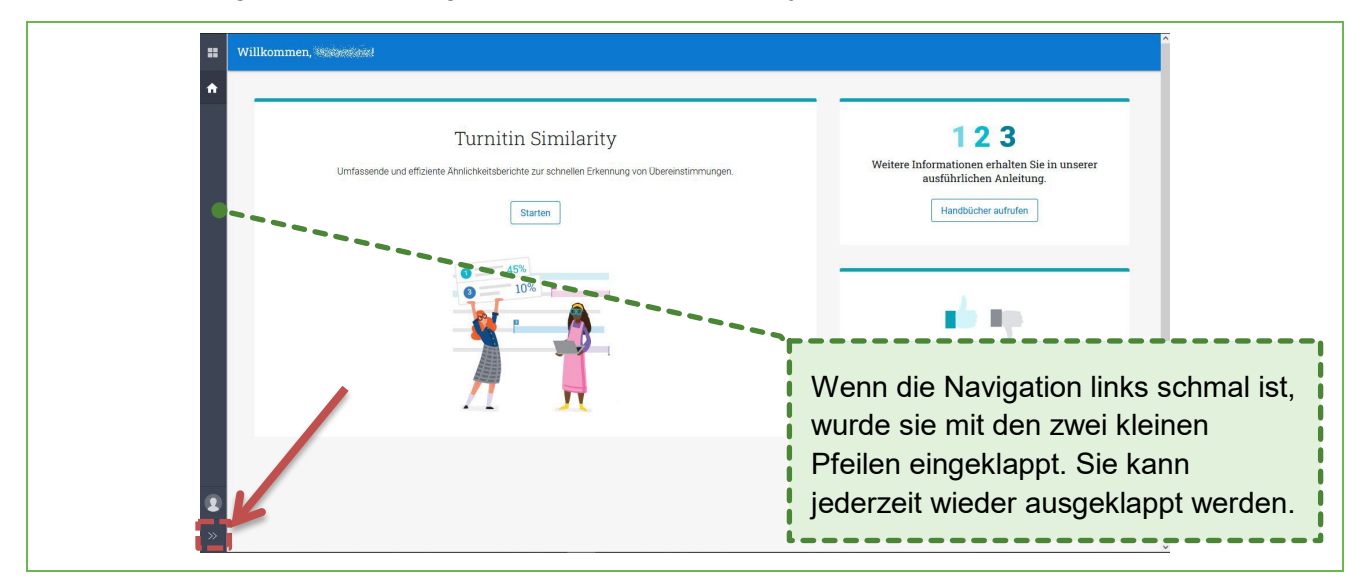

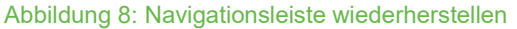

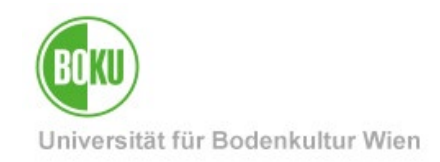

# <span id="page-5-0"></span>**5 Ähnlichkeitsberichte erstellen**

Jetzt kommen Sie in die Arbeitsfläche für Ähnlichkeitsberichte:

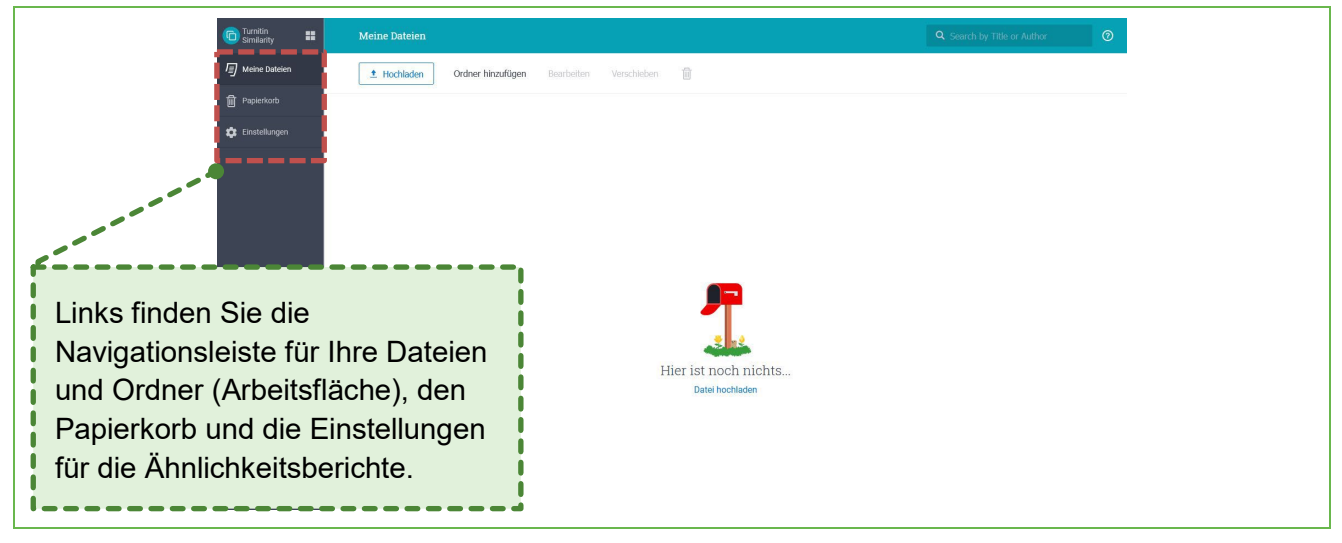

#### Abbildung 9: Navigation

### <span id="page-5-1"></span>**5.1 Einstellungen für Ähnlichkeitsberichte**

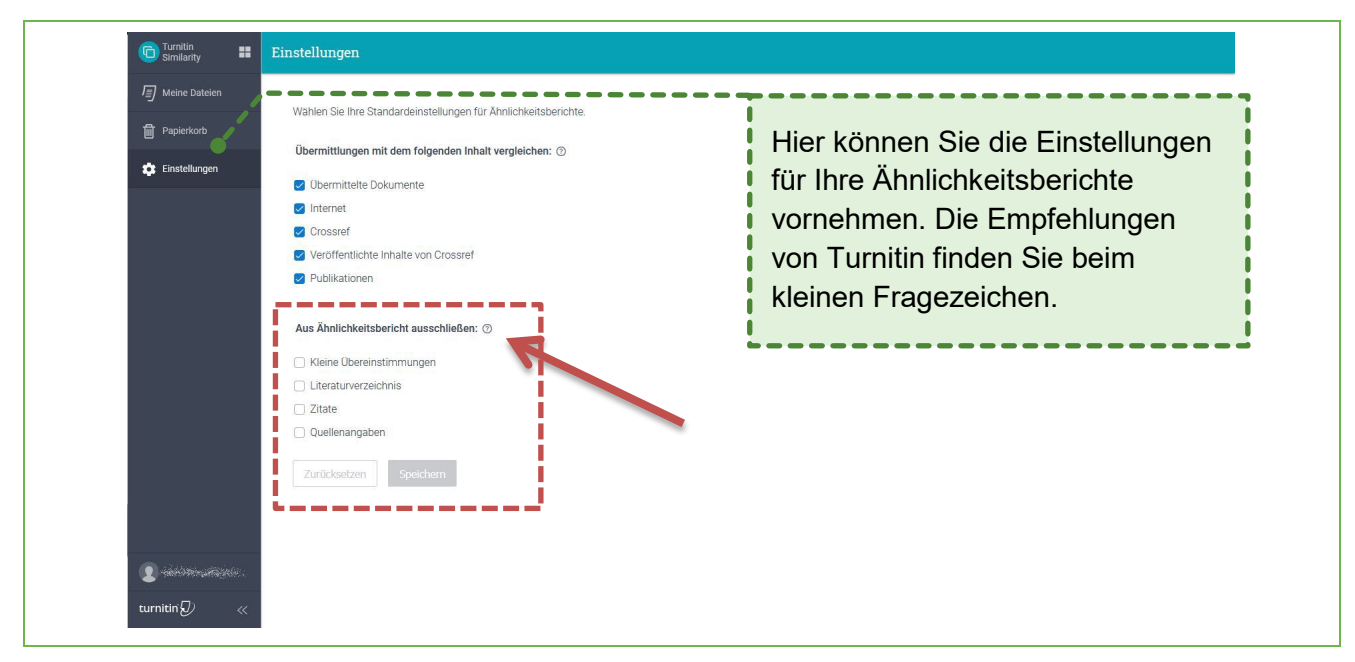

Abbildung 10: Einstellungen für Ähnlichkeitsberichte

### <span id="page-5-2"></span>**5.2 Dateien hochladen**

Um Dateien hochzuladen, wählen Sie "Meine Dateien" und "Dateien hochladen":

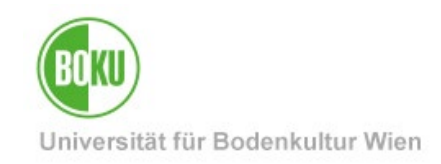

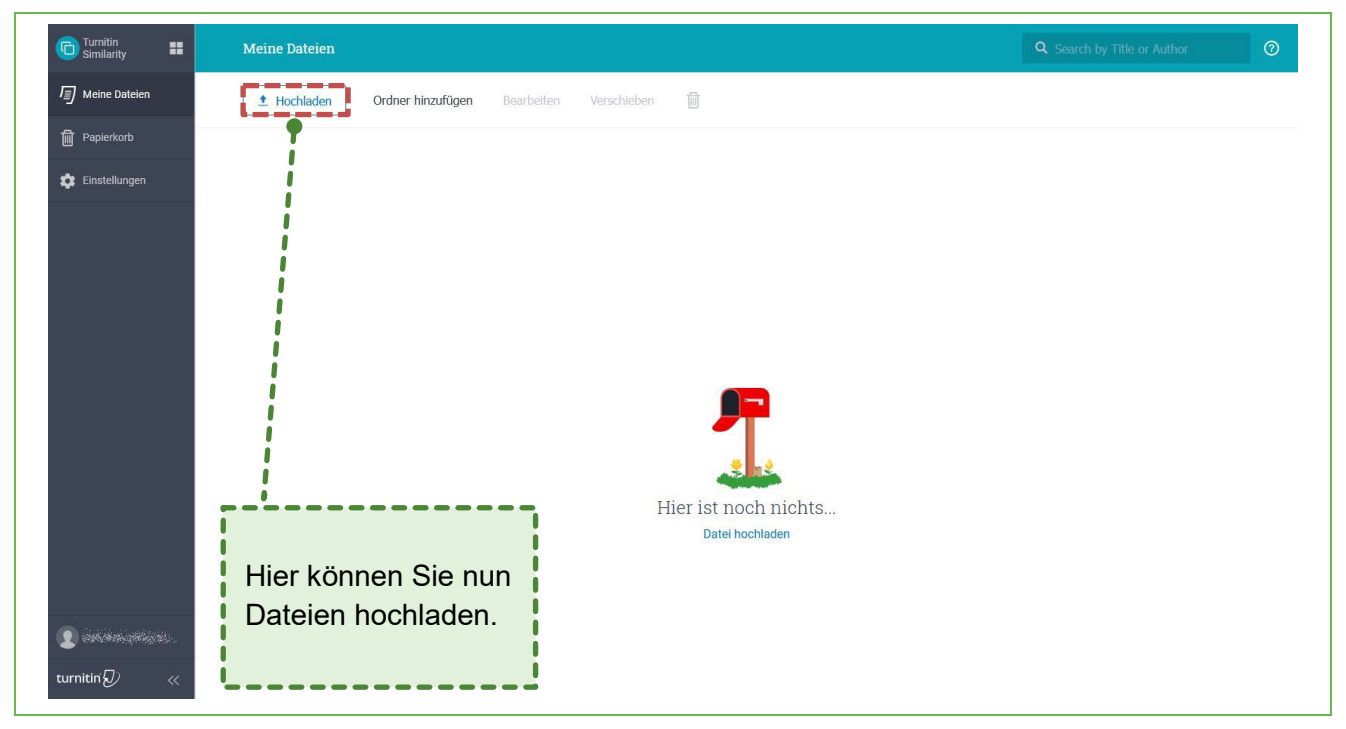

Abbildung 11: Dateien hochladen

Sie können per "Ziehen und ablegen" ("Drag and Drop"), über "Dateien auswählen" oder über "Google Drive" (Symbol) nun die hochzuladende Datei auf Turnitin hochladen.

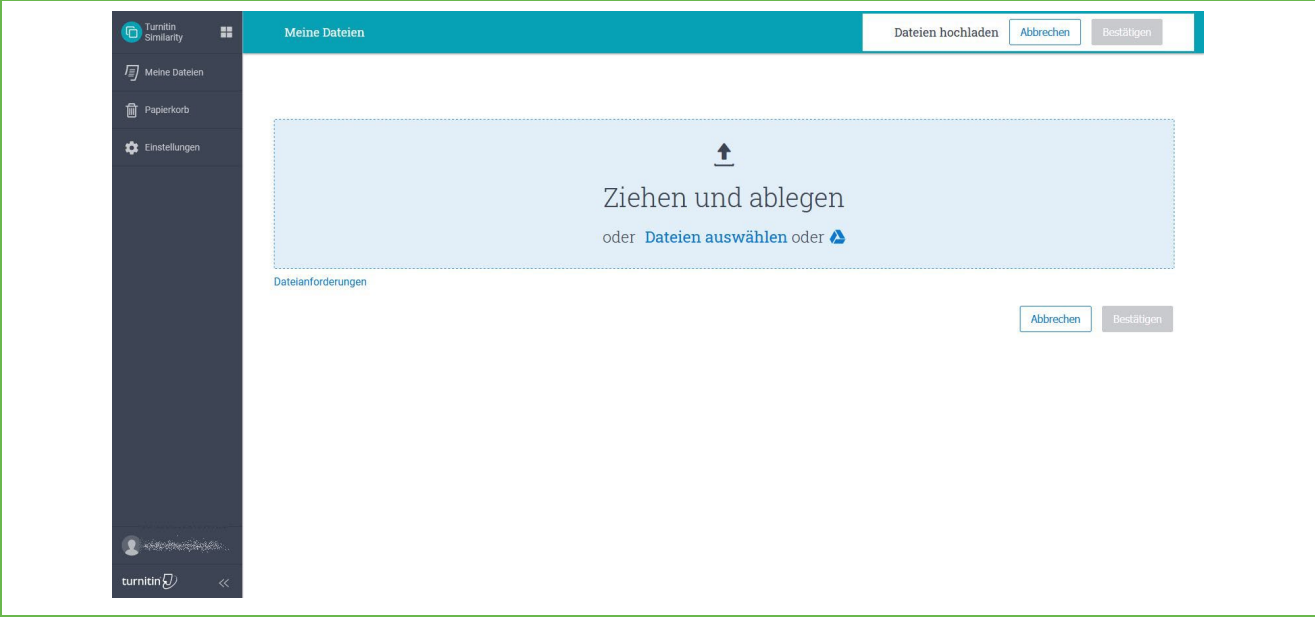

#### Abbildung 12: Dateien hochladen

Wenn gewünscht, können Sie den Namen des hochzuladenden Dokumentes ändern. Sie können auch den Vor- und Nachnamen der verfassenden Person eintragen.

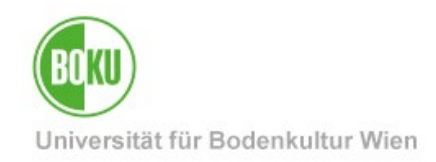

Vergessen Sie nicht das Hochladen zu bestätigen.

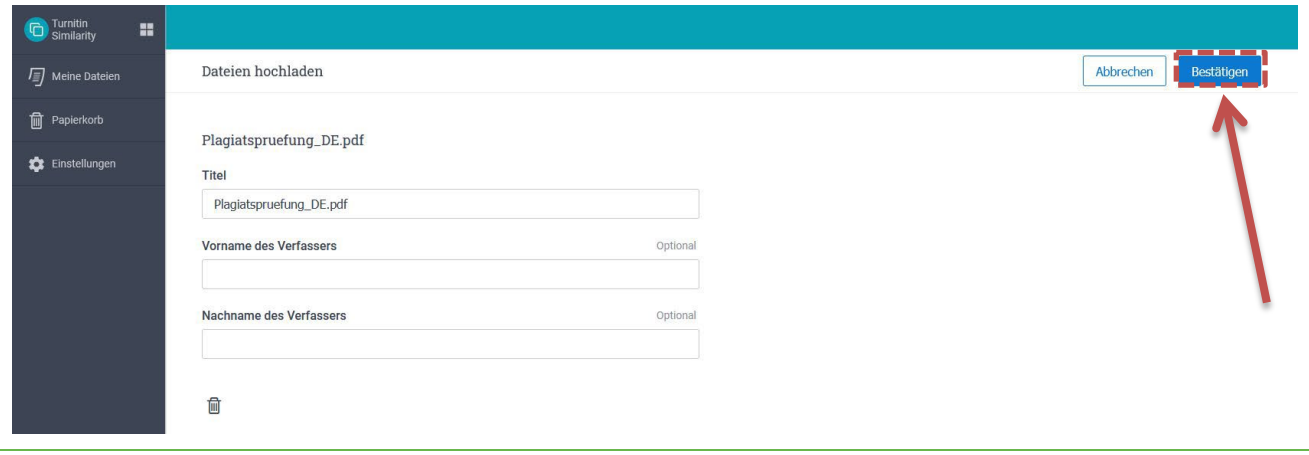

#### Abbildung 13: Dateien hochladen

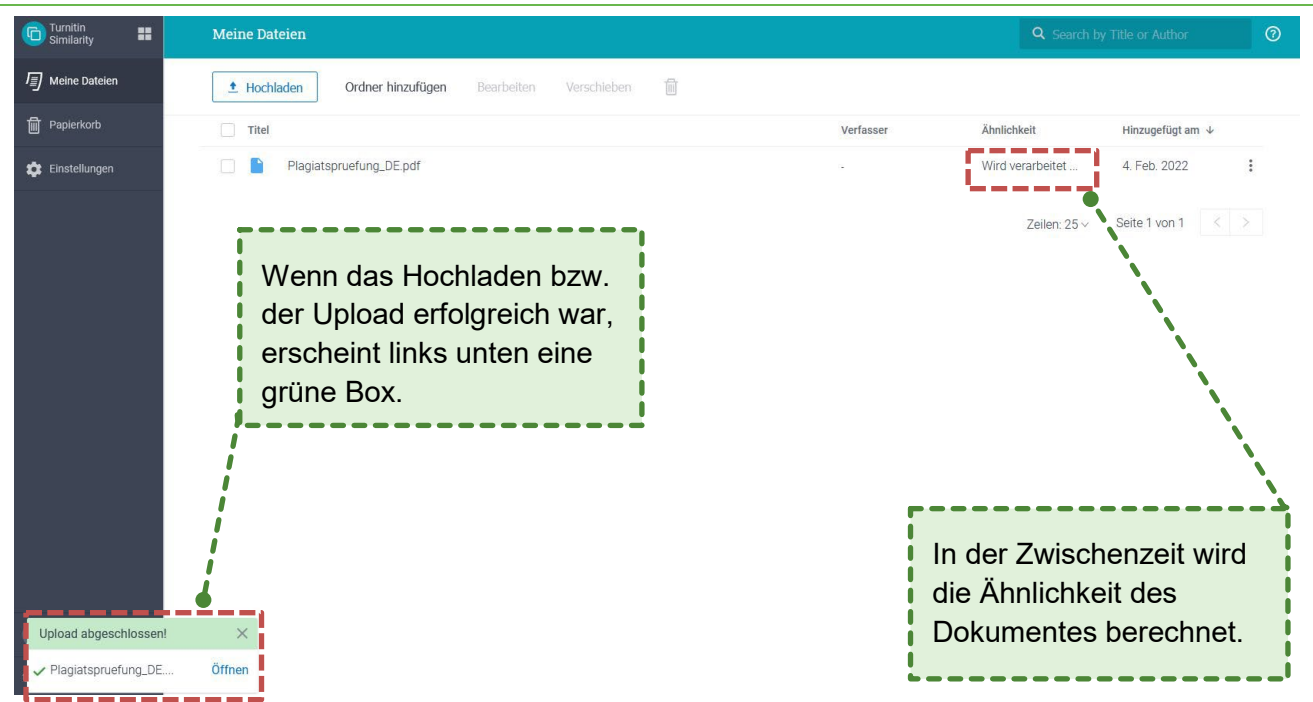

#### Abbildung 14: Dateien hochladen

Sobald ein Dokument hochgeladen wurde, können Sie links unten sehen, ob der Upload erfolgreich war. Als nächstes berechnet Turnitin die Ähnlichkeit mit den eingestellten Quellen.

Sobald die Berechnung fertig ist, wird unter "Ähnlichkeit" eine Prozentzahl angezeigt, die u.a. von den Einstellungen für die Ähnlichkeitsberichte abhängt:

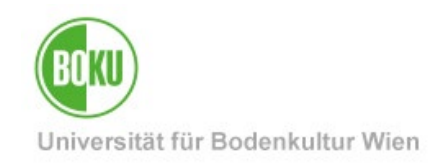

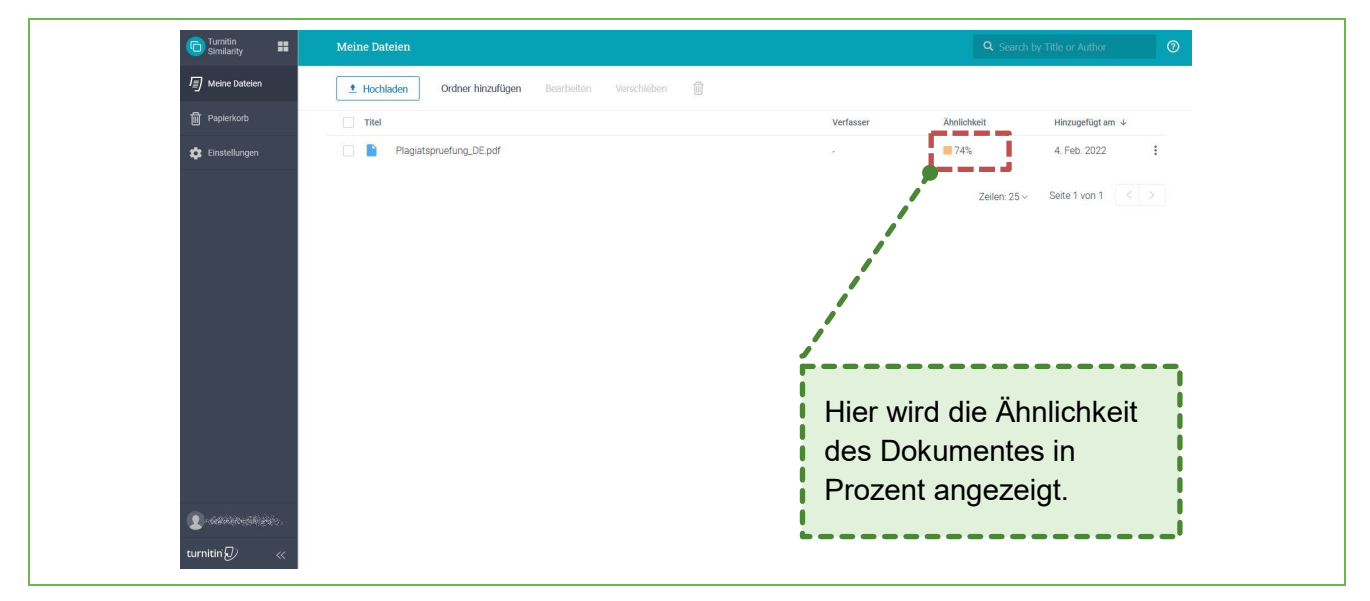

#### Abbildung 15: Dateien hochladen

### <span id="page-8-0"></span>**5.3 Der Ähnlichkeitsbericht**

Klicken Sie das Dokument an, um den Ähnlichkeitsbericht anzusehen:

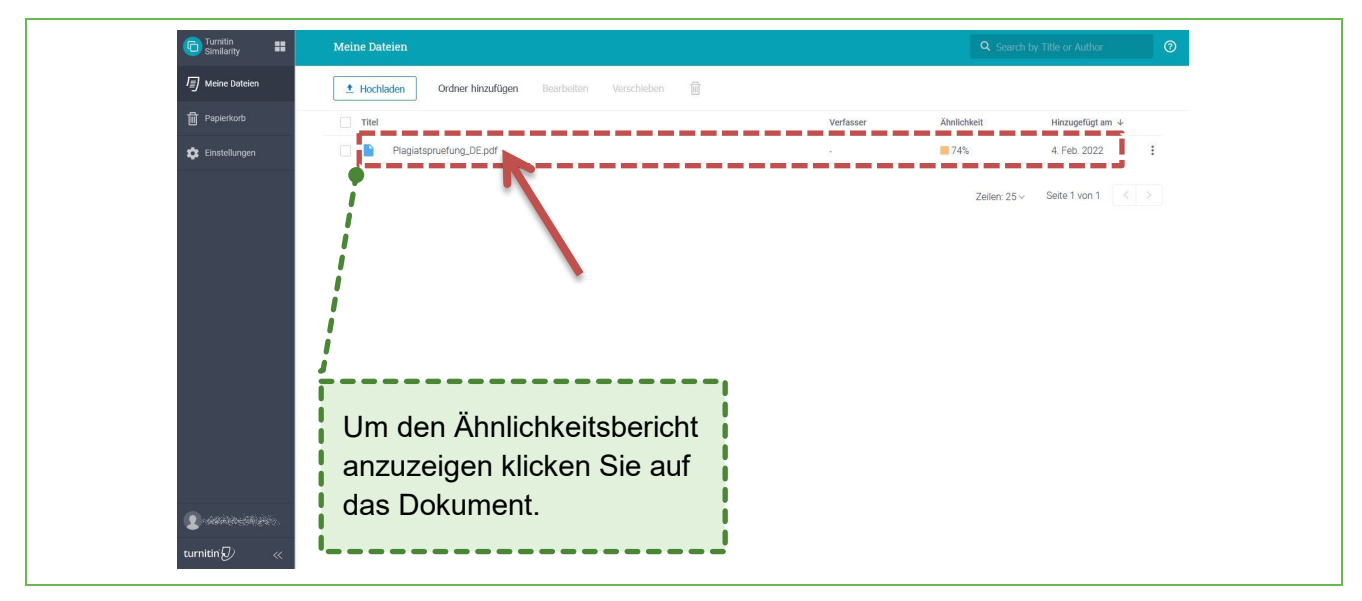

Abbildung 16: Ähnlichkeitsbericht anzeigen

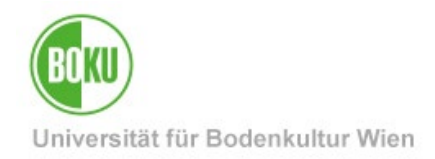

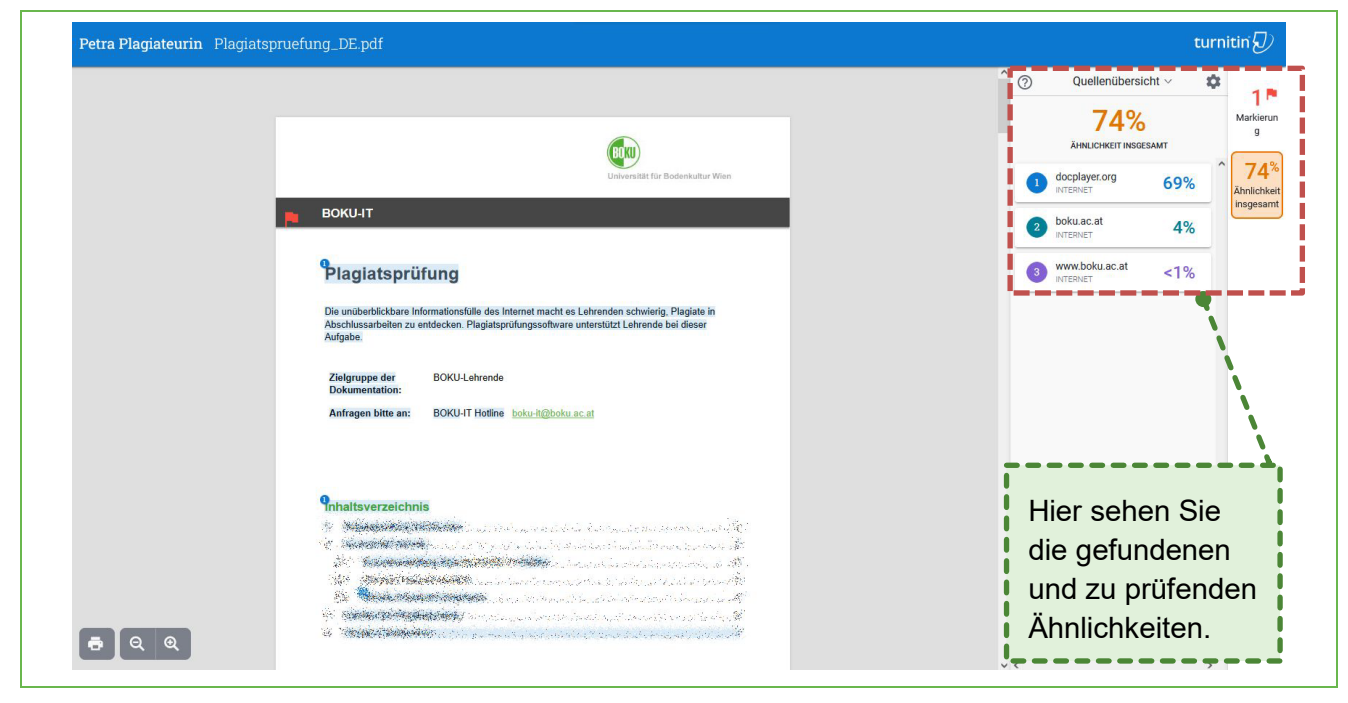

Nun sehen Sie den erstellten Ähnlichkeitsbericht und können mit der Prüfung beginnen:

Abbildung 17: Zu prüfender Ähnlichkeitsbericht

### <span id="page-9-0"></span>**6 Suche nach Titeln oder Verfassenden**

Wenn Sie bestimmte Arbeiten suchen, können Sie jederzeit die Suchleiste nutzen und nach Titel oder verfassender Person suchen:

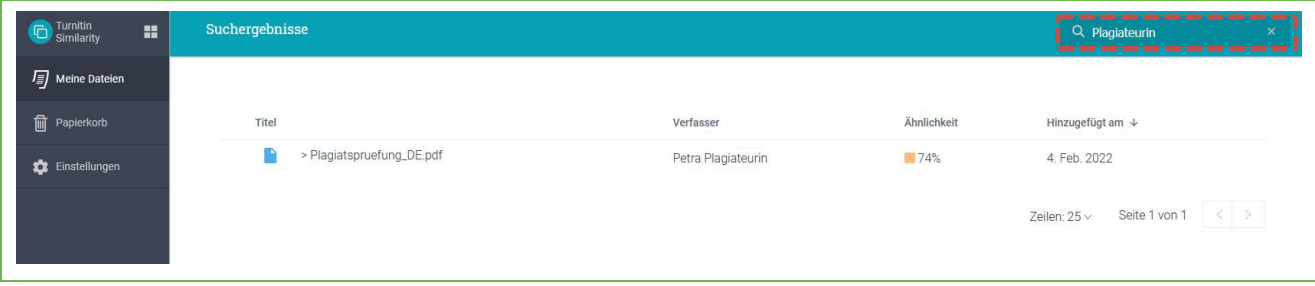

Abbildung 18: Suchleiste

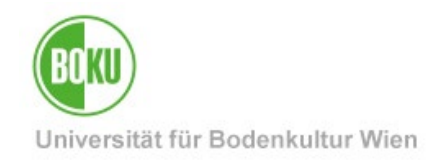

# <span id="page-10-0"></span>**7 Ordner erstellen und bearbeiten**

Wenn gewünscht, können Sie jederzeit Ordner erstellen, um die Dateien übersichtlich zu halten:

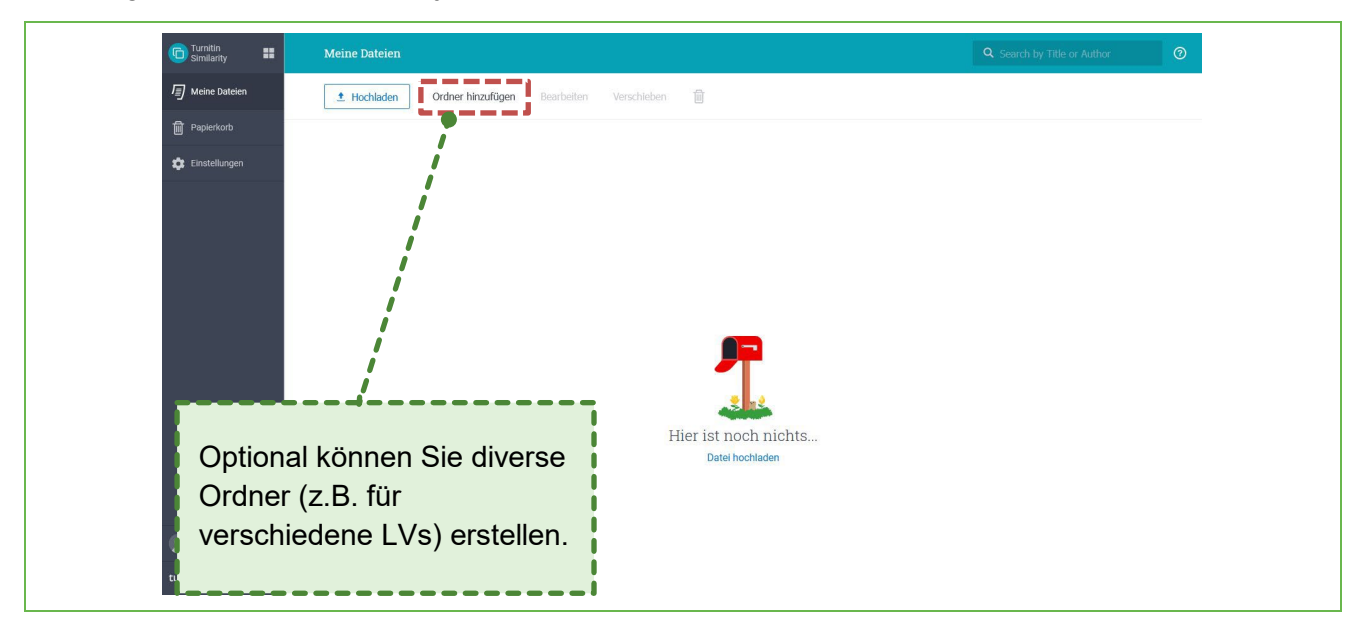

Abbildung 19: Meine Dateien – Arbeitsfläche

### <span id="page-10-1"></span>**7.1 Übermittlungslink für Studierende einrichten**

Sie können für Studierende auch einen Übermittlungslink einrichten, über den die Studierenden Ihnen direkt die Dateien auf Turnitin zur Verfügung stellen können.

In diesem Fall erstellen Sie zuerst einen Ordner und bearbeiten diesen anschließend. Erst beim Bearbeiten des Ordners erscheint neue Funktionen, die Sie jeweils für den Ordner einrichten können.

Sie haben zwei Möglichkeiten, existierende Ordner zu bearbeiten:

- Möglichkeit 1: Ordner auswählen und anschließend bearbeiten.
- Möglichkeit 2: Die drei senkrechten Punkte auswählen und anschließend bearbeiten.

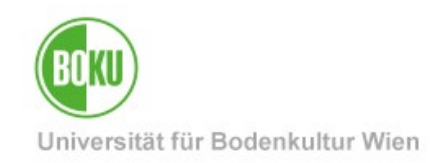

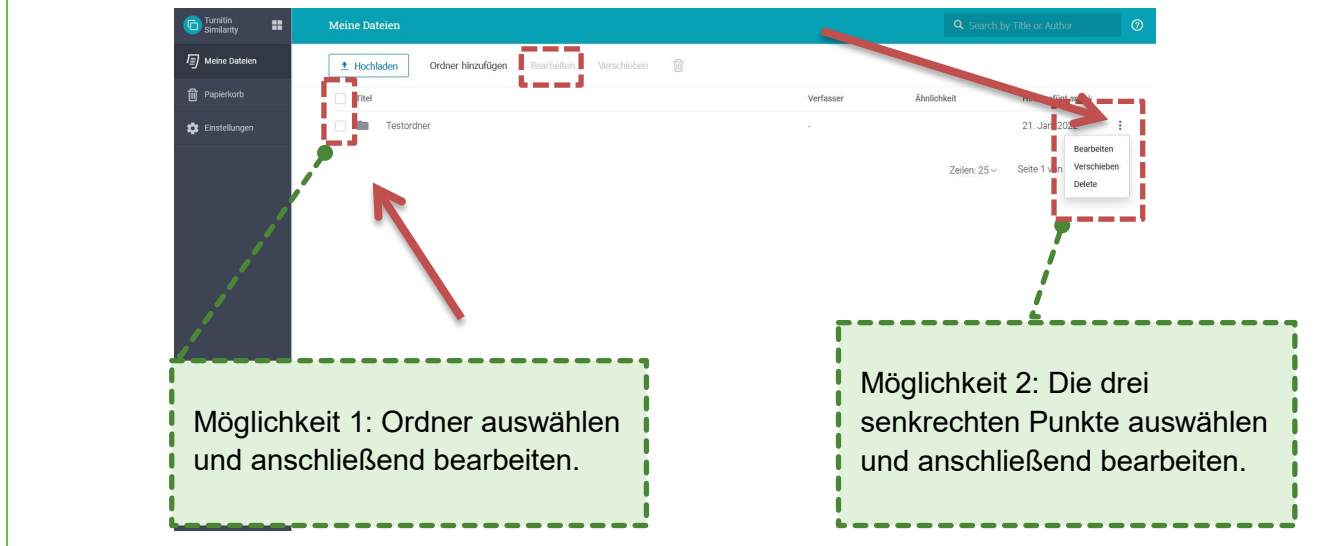

Abbildung 20: Ordner bearbeiten

Nun erscheint ein Fenster, in dem Sie den Namen des Ordners bearbeiten können und neue Funktionen zu Verfügung haben.

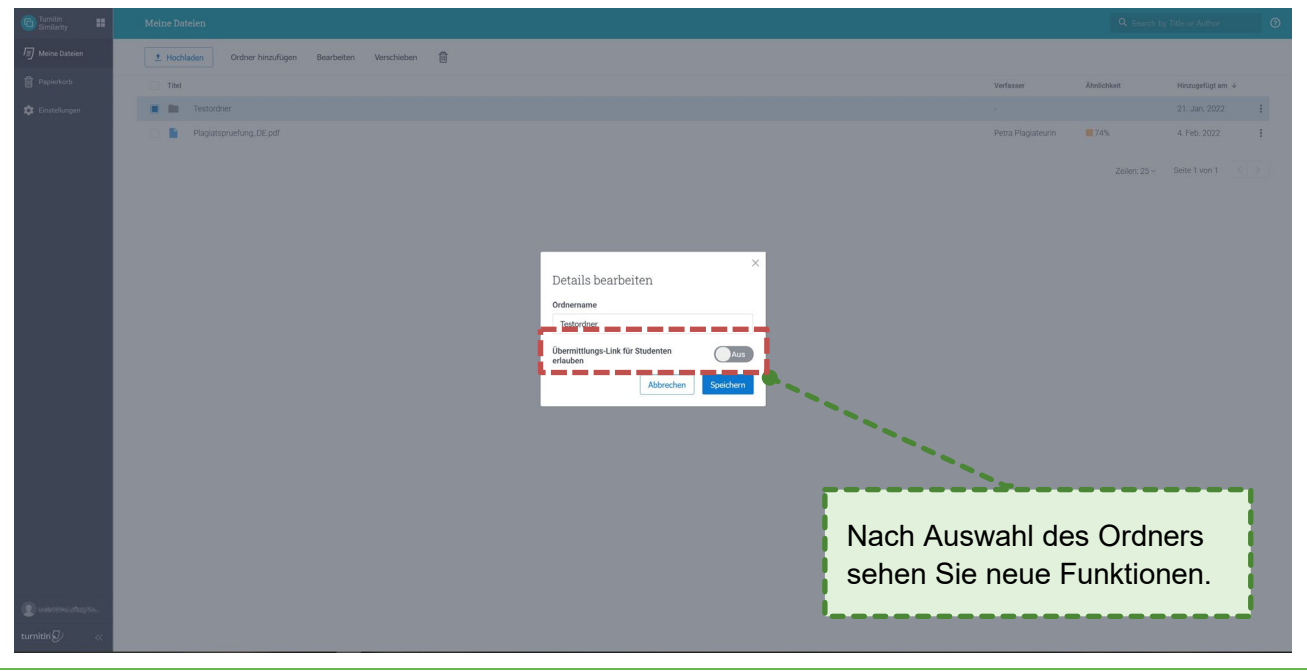

Abbildung 21: Ordner bearbeiten – neue Funktionen

Wenn Sie einen Link erstellen wollen, damit die Studierenden direkt in Ihren Ordner Dateien hochladen können, schalten Sie "Übermittlungslink für Studenten erlauben" ein.

Zuerst muss ein Ablaufdatum eingerichtet werden, danach können Sie den Link kopieren und nach dem Speichern Ihren Studierenden für den Upload zur Verfügung stellen.

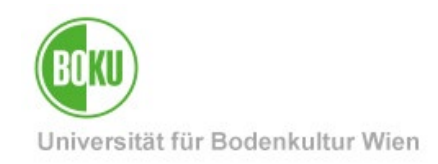

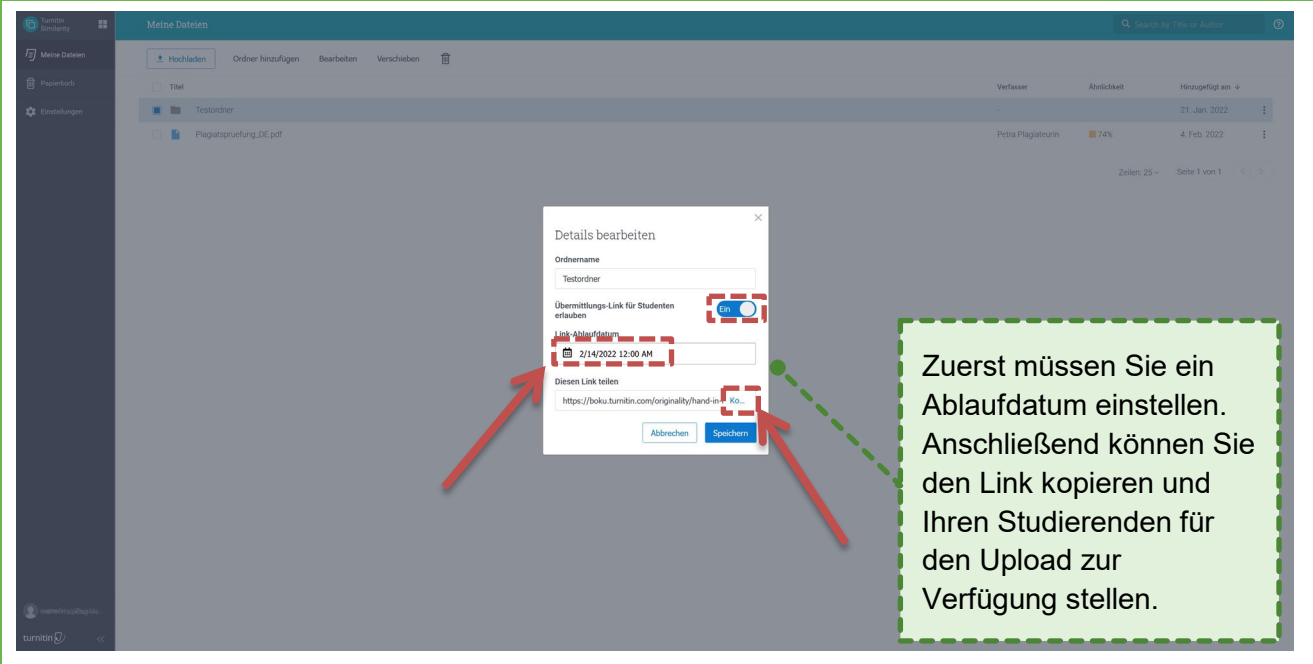

Abbildung 22: Übermittlungslink für Studierende einrichten

### <span id="page-12-0"></span>**8 Gelöschte Ordner und Dateien**

Sie finden gelöschte Ordner und Dateien im Papierkorb. Diese können Sie auch wiederherstellen.

Sie können den Papierkorb auch leeren und die Dateien dauerhaft löschen.

### <span id="page-12-1"></span>**8.1 Wiederherstellung gelöschter Dateien**

Um Ordner oder Dateien wiederherzustellen, wählen Sie die entsprechenden Ordner bzw. Dateien aus und klicken Sie anschließend auf "Wiederherstellen".

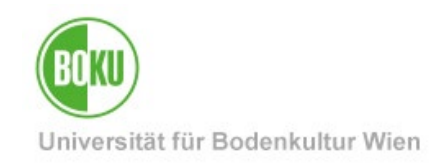

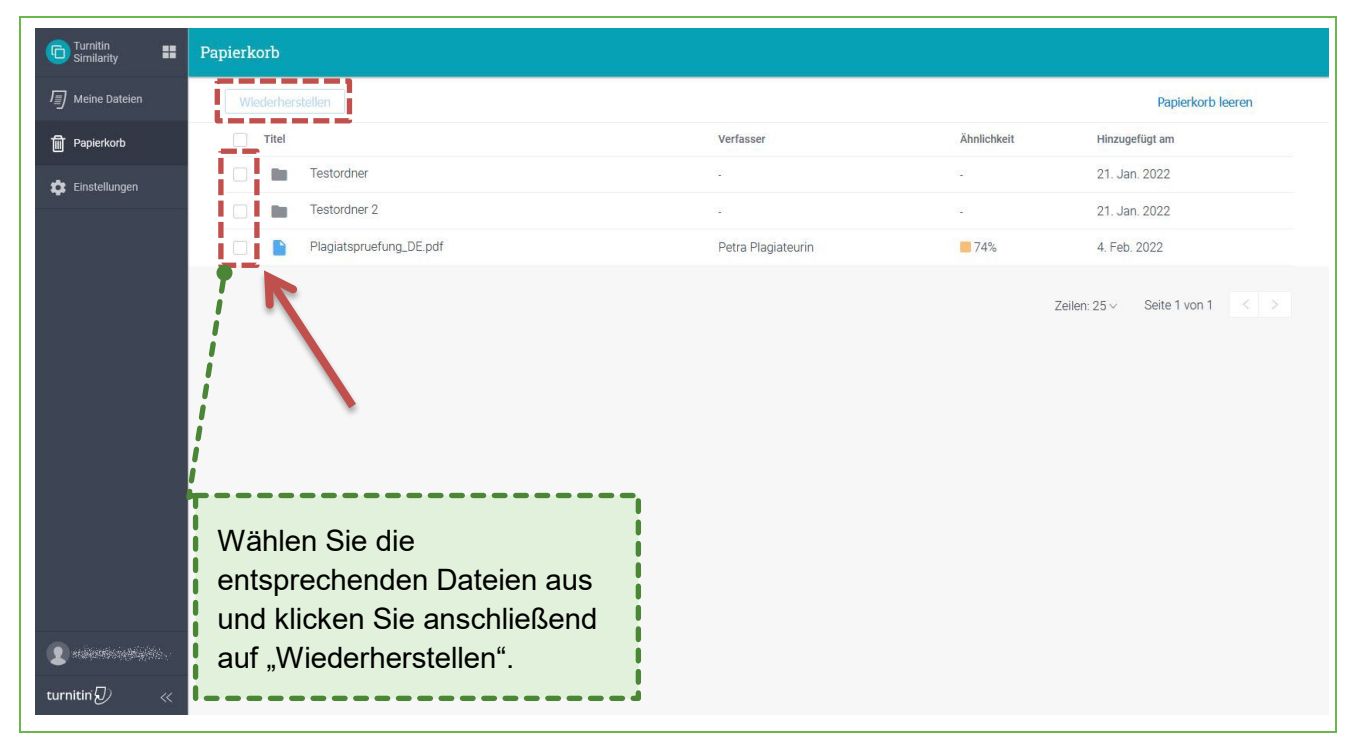

Abbildung 23: Ordner und Dateien wiederherstellen

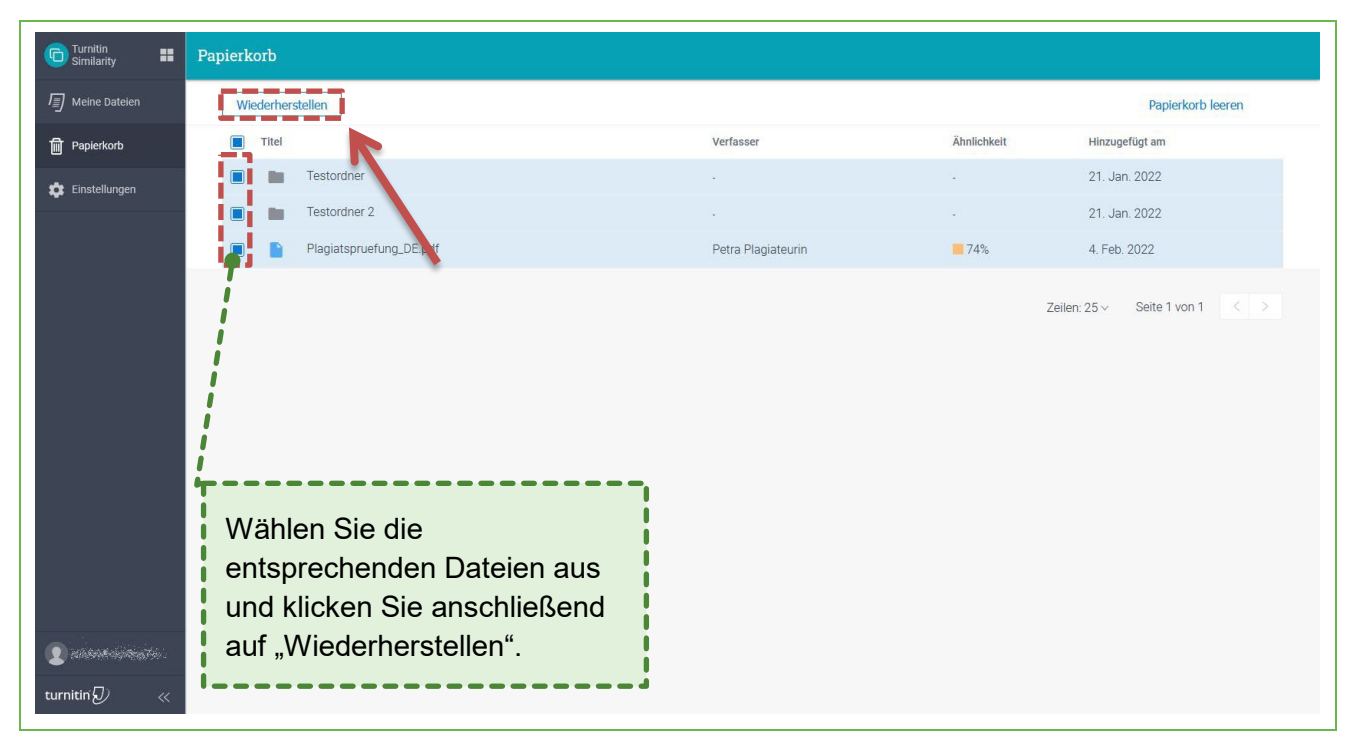

#### Abbildung 24: Ordner und Dateien wiederherstellen

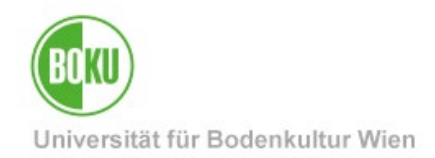

### <span id="page-14-0"></span>**8.2 Papierkorb leeren**

Wenn Sie die Dateien nicht mehr benötigen, können Sie den Papierkorb auch entleeren.

**Achtung:** Wenn Sie den Papierkorb entleeren bedeutet das, dass die Ordner bzw. Dateien dauerhaft aus der Turnitin-Datenbank gelöscht werden.

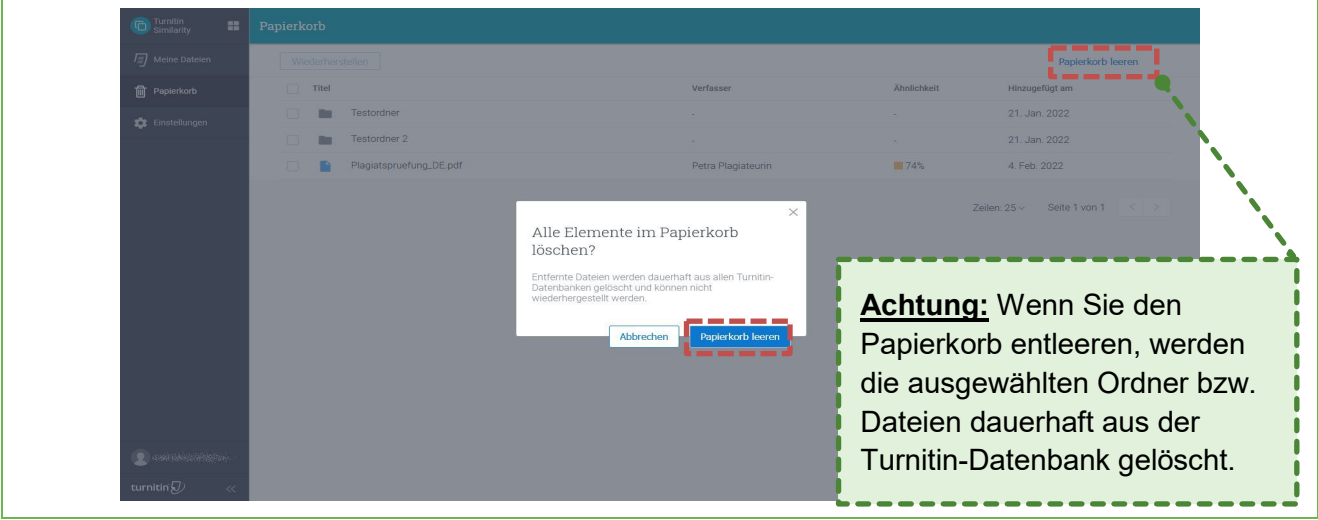

Abbildung 25: Ordner und Dateien dauerhaft löschen

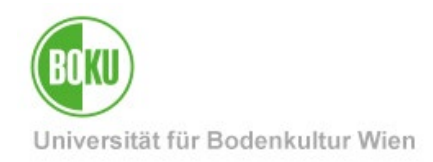

### **Historie**

**Letzte Änderung:** 6. März 2023

Die **aktuelle Version** dieser Dokumentation finden Sie auf den Serviceseiten der BOKU-IT unter: <https://short.boku.ac.at/it-plagiatspruefung>

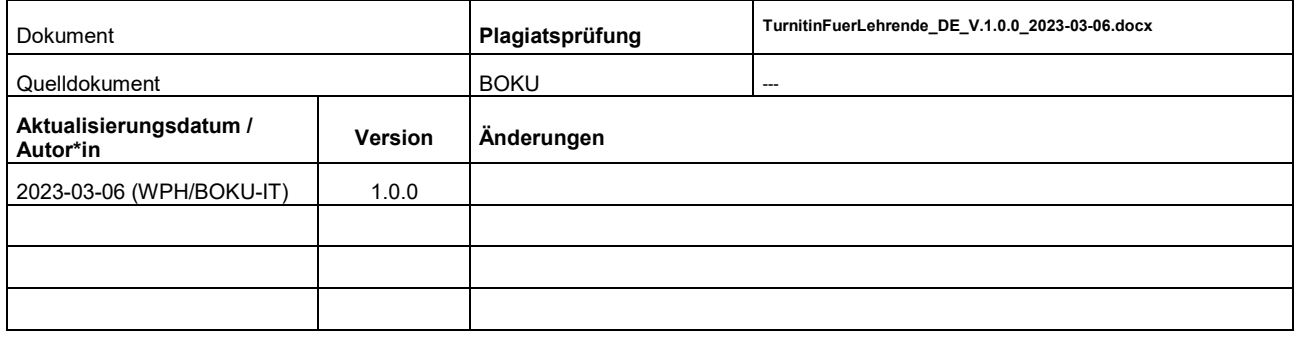